|                   | UNIVERSITY OF CAMBRIDGE INTERNATIONAL EXAMINATI | IONS HANN TUREMED BOOKS |
|-------------------|-------------------------------------------------|-------------------------|
| CANDIDATE<br>NAME |                                                 |                         |
| CENTRE<br>NUMBER  | CANDIDATE<br>NUMBER                             |                         |
| INFORMATIO        | N AND COMMUNICATION TECHNOLOGY                  | 0417/22                 |
| Paper 2 Pract     | ical Test                                       | May/June 2011           |
|                   |                                                 | 2 hours 30 minutes      |
| Additional Mat    | erials: Candidate Source Files                  |                         |

## **READ THESE INSTRUCTIONS FIRST**

9468519

9

Make sure that your **Centre number**, **candidate number** and **name** are written at the top of this page and are clearly visible on every printout, before it is sent to the printer. Printouts with handwritten information will **not** be marked.

DO NOT WRITE IN ANY BARCODES.

Carry out every instruction in each step.

Steps are numbered on the left hand side of the page. On the right hand side of the page for each step, you will find a box which you can tick ( $\checkmark$ ) when you have completed it; this will help you track your progress through the test.

At the end of the exam put this **Question Paper** and **all** your printouts into the Assessment Record Folder.

If you have produced rough copies of printouts, these should be neatly crossed through to indicate that they are **not** the copy to be marked.

This document consists of 7 printed pages and 1 blank page.

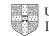

You work for a company called Hothouse Design. You are going to perform some clerical tasks for this company.

|       |                                                                                                    | $\checkmark$ |
|-------|----------------------------------------------------------------------------------------------------|--------------|
| 1     | Open the file J11EVIDENCE.RTF                                                                                                    |              |
|       | Make sure that your name, Centre number and candidate number will appear on every page of this document.                            |              |
|       | Save this evidence document in your work area as <b>J11EVIDENCE</b> followed by your candidate number. For example: J11EVIDENCE9999 |              |
|       | You will need this file later.                                                                                                    |              |
| You a | are now going to edit a document about the development of a new port.                                                               |              |
| 2     | Using a suitable software package, load the file J11PORT22.RTF                                                                      |              |
| 3     | Set the page size to A4.                                                                                                    |              |
| 4     | Set the page orientation to landscape.                                                                                              |              |
| 5     | Set all the margins to 3 centimetres.                                                                                               |              |
| 6     | Save the document, with a new name, in your work area.                                                                              |              |
| 7     | <ul><li>Place in the header:</li><li>your Centre number left aligned</li></ul>                                                      |              |
|       | your name centre aligned                                                                                                    |              |
|       | your candidate number right aligned                                                                                                 |              |
|       | Place in the footer:                                                                                                    |              |
|       | today's date left aligned                                                                                                    |              |
|       | the automated file name right aligned                                                                                               |              |
|       | Make sure that all the alignments match the page margins.                                                                           |              |
|       | Make sure that headers and footers are displayed on each page.                                                                      |              |
| 8     | Set all the body text to a serif font.                                                                                              |              |
| 9     | Set all the body text to single line spacing.                                                                                       |              |
| 10    | Set the alignment of all the body text to be fully justified with a first line indent of one centimetre.                            |              |
| 11    | Set all the body text size to <b>12</b> point.                                                                                      |              |
| 12    | Make sure there is a blank line after each paragraph and that this line spacing is consistent.                                      |              |
| 13    | Insert a blank line at the start of the document and enter the title <b>Export facilities at Port Pepard</b>                        |              |
|       |                                                                                                    |              |

- Set the font size of the title to **36** point.
- Underline the title.

|    | High                                    | High Water Spring Tides                                                   | HHWS            | +292 cm        |                 |  |
|----|-----------------------------------------|---------------------------------------------------------------------------|-----------------|----------------|-----------------|--|
|    | Level                                   | Tide                                                                      | Code            | Height         |                 |  |
| 28 | Enter the follo                         | owing data into the table:                                                |                 |                |                 |  |
| 27 | Insert a table                          | with four columns and six rows                                            | after the text  | peak tidal     | conditions.     |  |
| 26 | Delete the sul                          | bheading <i>History</i> and the follow                                    | ing two parag   | jraphs.        |                 |  |
| 25 | Move the para<br>the second pa          | agraph that starts <i>One of the un</i><br>aragraph.                      | ique features   | of Port Pepa   | ard to become   |  |
| 24 |                                         | ubheadings in the document and<br>gned. Make sure there is consis<br>ce). |                 | •              | •               |  |
|    | Location of F                           | Port Pepard                                                               |                 |                |                 |  |
| 23 | In the left colu                        | umn, before the first paragraph o                                         | of the docume   | ent, enter the | subheading:     |  |
| 22 | After the subt<br>a <b>2</b> centimetre | itle format the rest of the docum<br>e gap.                               | ient into two e | equally space  | d columns, with |  |
| 21 | Make the sub                            | title centre aligned.                                                     |                 |                |                 |  |
| 20 | Make the sub                            | title italic.                                                             |                 |                |                 |  |
| 19 | Set the font s                          | ize of the subtitle to <b>18</b> point.                                   |                 |                |                 |  |
| 18 | Set both the t                          | itle and subtitle to a sans-serif f                                       | ont.            |                |                 |  |
|    | New develop                             | ments reported by: and add y                                              | our name.       |                |                 |  |
| 17 | Below the title                         | e, add a subtitle:                                                        |                 |                |                 |  |

| High      | High Water Spring Tides   | HHWS | +292 cm |
|-----------|---------------------------|------|---------|
| Mean High | High Water                | мннw | +219 cm |
| Mean      | Sea Level                 | MSL  | +76 cm  |
| Mean Low  | Low Water                 | MLLW | -50 cm  |
| Low       | Low Water Spring Tides    | LLWS | -101 cm |
|           | Note: All levels are with |      |         |
|           | reference to Chart Datum  |      |         |

- Format only the text in the top row of the table to be centred and underlined.
- 30 Merge the cells in the bottom row of the table so that the text is centred across the four columns. Apply a light grey (20 40%) shading to the top and bottom rows of the table.

✓

|        |                                                                                                    | $\checkmark$ |
|--------|----------------------------------------------------------------------------------------------------|--------------|
| 31     | <ul> <li>Make sure that:</li> <li>the font matches the body text but in 10 point size</li> <li>the table fits within the column width (Apply text wrap if needed to do this.)</li> </ul> |              |
|        | no words are split over lines                                                                                                    |              |
|        | <ul> <li>the line spacing matches the body text of the document.</li> </ul>                                                                                                    |              |
| 32     | Make sure that the text is centre aligned vertically within each cell.                                                                                                    |              |
| 33     | Set all the borders of the table to be visible when printed.                                                                                                    |              |
| 34     | Use the information in the <i>Tide</i> and <i>Height</i> columns of the table to produce a vertical bar chart.                                                                           |              |
|        | (You may need to take the data into another package.)                                                                                                    |              |
|        | You will need to convert the Height values into numerical data.                                                                                                    |              |
| 35     | Label the chart with                                                                                                    | $\square$    |
|        | the title Relative height of tides                                                                                                    |              |
|        | category axis labels displayed in full                                                                                                    |              |
|        | <ul> <li>axis titles as Centimetres and Tide</li> <li>Do not display a legend.</li> </ul>                                                                                                |              |
| 36     | Place this chart immediately after the table. Resize the chart to fit within the column                                                                                                  |              |
| 30     | width without distorting it. Make sure all labels are fully visible.                                                                                                    |              |
| 37     | Find an image of a harbour, port or boat with landscape orientation.                                                                                                    |              |
|        | Place this image immediately after the paragraph that endsdedicated rail sidings.                                                                                                    |              |
| 38     | Re-size the image to fill the column width and maintain the aspect ratio.                                                                                                    |              |
|        | Make sure the text wraps above and below the image.                                                                                                    |              |
|        | It may look like this:                                                                                                    |              |
|        |                                                                                                    |              |
| 39     | Spell-check and proof read the document.                                                                                                    |              |
|        | Place page breaks, if necessary, to ensure that:                                                                                                    |              |
|        | <ul> <li>tables do not overlap two columns or pages</li> </ul>                                                                                                    |              |
|        | there are no widows                                                                                                    |              |
|        | there are no orphans     there are no blank pages                                                                                                    |              |
| 40     | <ul> <li>there are no blank pages.</li> <li>Save the document</li> </ul>                                                                                                    |              |
| 40     | Print the document.                                                                                                    |              |
|        |                                                                                                    |              |
|        |                                                                                                    |              |
| © UCLI | ES 2011 0417/22/M/J/11                                                                                                    |              |

You are going to prepare some reports for the company.

**41** Using a suitable database package, import the file **J11CARS22.CSV** Use the following field names and data types:

| VIN<br>Model                                                          | Text<br>Text                                                        | this is the unique number for each car produced<br>this is the model of the car                                                                                                    |
|-----------------------------------------------------------------------|---------------------------------------------------------------------|----------------------------------------------------------------------------------------------------|
| Fuel                                                                  | Numeric/Integer                                                     | this is a number used to represent the power source for the car, eg 1=petrol                                                                                                    |
| Engine Size<br>Cost Price<br>Colour<br>Port<br>Country<br>Distributor | Numeric/Integer<br>Currency<br>Text<br>Text<br>Text<br>Text<br>Text | this is the size of the engine where relevant<br>this is in Euros and two decimal places<br>this is the paint colour of the car<br>this is the port to which the car will be exported<br>this is the country in which that port is located<br>this is the company who import and sell cars |
| Dispatched                                                            | Boolean/Logical                                                     | in that country<br>records whether a car has been sent out from<br>the port or not                                                                                                    |

- **42** Save a screen shot showing the field names and data types used. Insert a copy of this screen shot into the evidence document.
- **43** Insert the following three records:

| NIN          | Model    | Fuel | Engine Size | Cost Price | Colour | Port    | Country | Distributor | Dispatched |
|--------------|----------|------|-------------|------------|--------|---------|---------|-------------|------------|
| 377C15423018 | Micro    | 1    | 600         | 850        | Red    | Harwich | UK      | UKMI PLC    | No         |
| 377C15423019 | MicroZed | 2    | 1200        | 1100       | Gold   | Harwich | UK      | UKMI PLC    | No         |
| 377C15423020 | MicroSE  | 3    | 900         | 1200       | Gold   | Harwich | UK      | UKMI PLC    | No         |

Check your data entry for errors.

44 Save the data.

✓

- **45** Produce a report which:
  - has the heading Latest UK Delivery Manifest
  - contains a new field called **Delivered Price** which is calculated at run-time. This field will calculate the *Cost Price* plus a delivery charge of 10% of the *Cost Price*
  - has the Delivered Price field in Euros with 2 decimal places
  - shows only the records where the *Country* is *UK* and the cars have not been dispatched.
  - shows only the fields VIN, Model, Fuel, Engine Size, Cost Price, Colour, Port, Distributor and Delivered Price with their labels in full
  - fits on a single page wide
  - has a page orientation of landscape
  - sorts the data into ascending order of *Model* (with *Micro* at the top)
  - has your name, Centre number and candidate number on the left in the footer.
- 46 Save and print this report.
- 47 Produce a report from all the data which:
  - has the heading Voltage must be checked before delivery
  - shows only the records where VIN contains 365C or 366C, Fuel is 4 and the Dispatched field is No
  - are sorted into ascending order of Port and then by VIN in ascending order
  - shows only the fields VIN, Model, Colour, Port, Distributor and Dispatched in this order
  - shows all data and labels in full
  - counts the number of cars to be checked and places this number on the right at the bottom of the report with the label Number of cars to check
  - has your name, Centre number and candidate number at the bottom of the report.
- 48 Save and print this report.
- **49** Export this report as a webpage.

(You may need to use other packages to help you.)

Take a screenshot of this webpage as viewed in your browser and place it in the evidence document.

50 Add Rizwan@cie.org.uk to your email contacts/address book with the name Development Manager

Show evidence of this in your evidence document. (This may be a screenshot.)

- **51** Prepare an email message:
  - to be sent to design.h@cie.org.uk
  - copied to the **Development Manager** (from your address book)
  - with the subject line Port facilities report

The body text of the message should include:

- your name
- your Centre number
- your candidate number
- the text: The draft report for your approval is attached.

**52** Attach to your email the document which you saved at step 40.

- **53** Take a screenshot of this email, showing clearly that the attachment is present and place it in the evidence document. Send the email. **54** Delete from your work area for this examination the original files you received. Your work area should now only contain files you have worked on during your exam.
- **55** Take a screenshot to show the files that are in your work area, showing the file names and file types. Paste this screenshot into the evidence document.
- 56 Save and print the evidence document.

## Write today's date in the box below.

Date

## **BLANK PAGE**

Permission to reproduce items where third-party owned material protected by copyright is included has been sought and cleared where possible. Every reasonable effort has been made by the publisher (UCLES) to trace copyright holders, but if any items requiring clearance have unwittingly been included, the publisher will be pleased to make amends at the earliest possible opportunity.

University of Cambridge International Examinations is part of the Cambridge Assessment Group. Cambridge Assessment is the brand name of University of Cambridge Local Examinations Syndicate (UCLES), which is itself a department of the University of Cambridge.